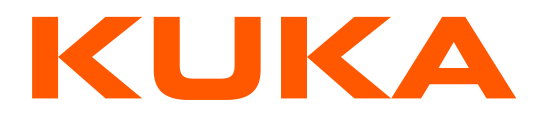

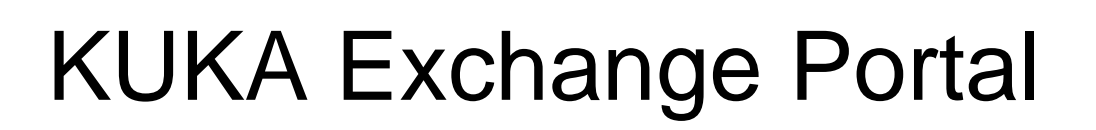

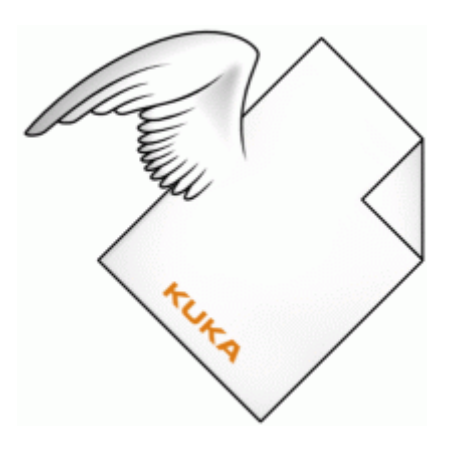

KUKA AG CoE Engineering EMEA [KTP-Hotline@kuka.com](mailto:KTP-Hotline@kuka.com)

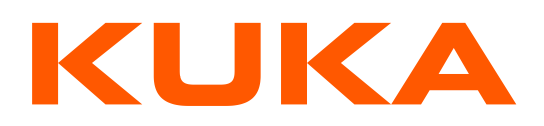

# <span id="page-1-0"></span>**Table of Contents**

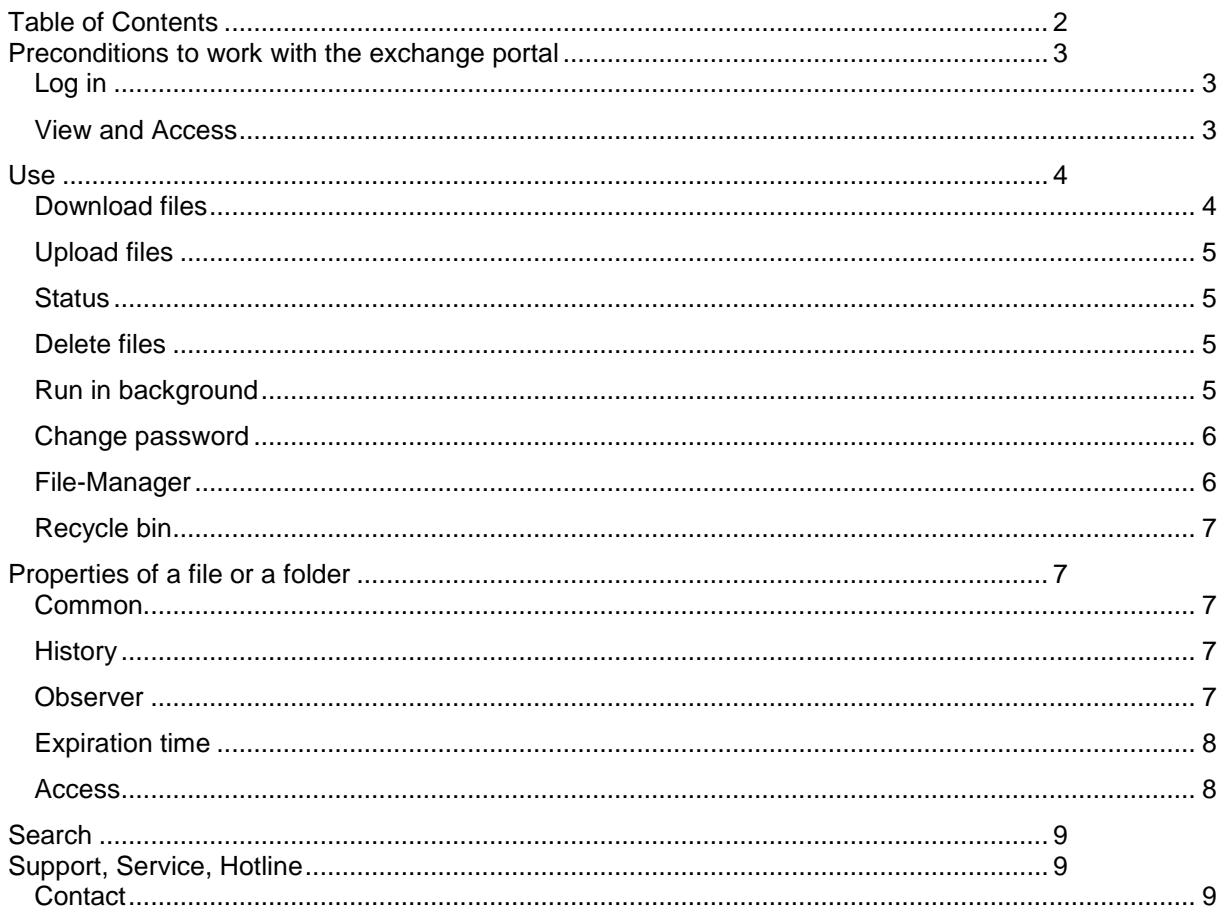

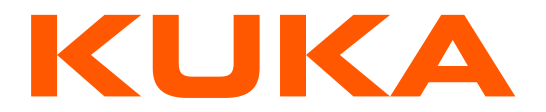

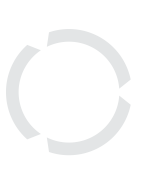

The KUKA exchanges documents with project partners via the global available exchange portal (KTP). The files within the portal are stored in a folder structure. Beneath existing people the users are also systems, in particular the PLM System.

# <span id="page-2-0"></span>**Preconditions to work with the exchange portal**

To log in to the exchange portal you need a portal account (user name and password). For KUKA employees it is usually identical with the Windows account. All other users have a separate account.

If you don't have an account, please register yourself on this web site: [https://infobus.kuka.de/portal/register/.](https://infobus.kuka.de/portal/register/) After successful registration and internal activation an account will be created with an adequate job (role and project). You will be informed via e-mail.

# <span id="page-2-1"></span>*Log in*

After successful activation, you can log in with your user name and password.

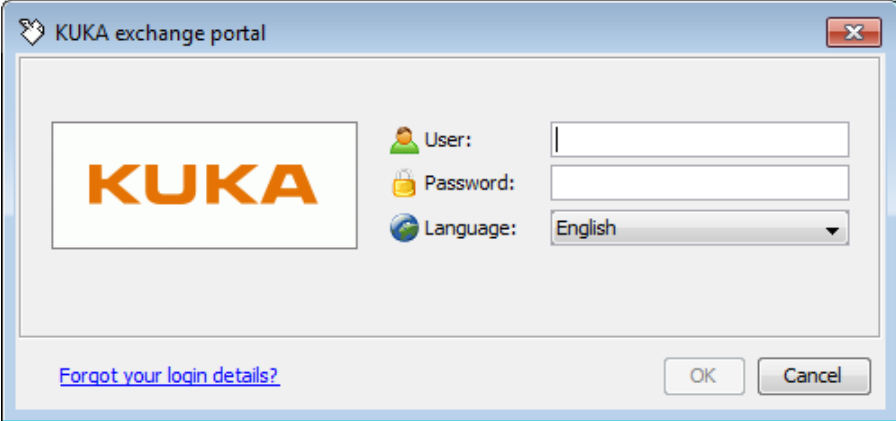

Choose your preferred language.

KUKA employees who use their Windows account usually don't see the login dialog as they are already authenticated by their Windows login (Single Sign On). They may change the language by the "KUKA IBus Settings".

# <span id="page-2-2"></span>*View and Access*

The view and the write access are controlled by groups. Only administrators (or the wizard, see below) can create and assign groups. The current job (primarily the role) may also restrict the write access, e.g. as READER.

Every project structure contains a folder for KUKA and a folder for the exchange partner. In the KUKA folder external users can read only. Therefore it is for sure that data provided by KUKA can only be modified by KUKA employees. On the other side employees of the exchange partner can provide and modify data only in the partner's folder.

A project manager may be able to create a project's folder structure or allow users to see certain folders by the wizard (available on the context menu). The main structure can only

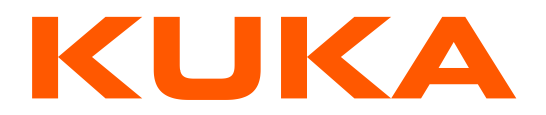

be created and modified by an administrator. Contact us, if you need a new structure: [Support, Service, Hotline](#page-8-2)

# <span id="page-3-0"></span>**Use**

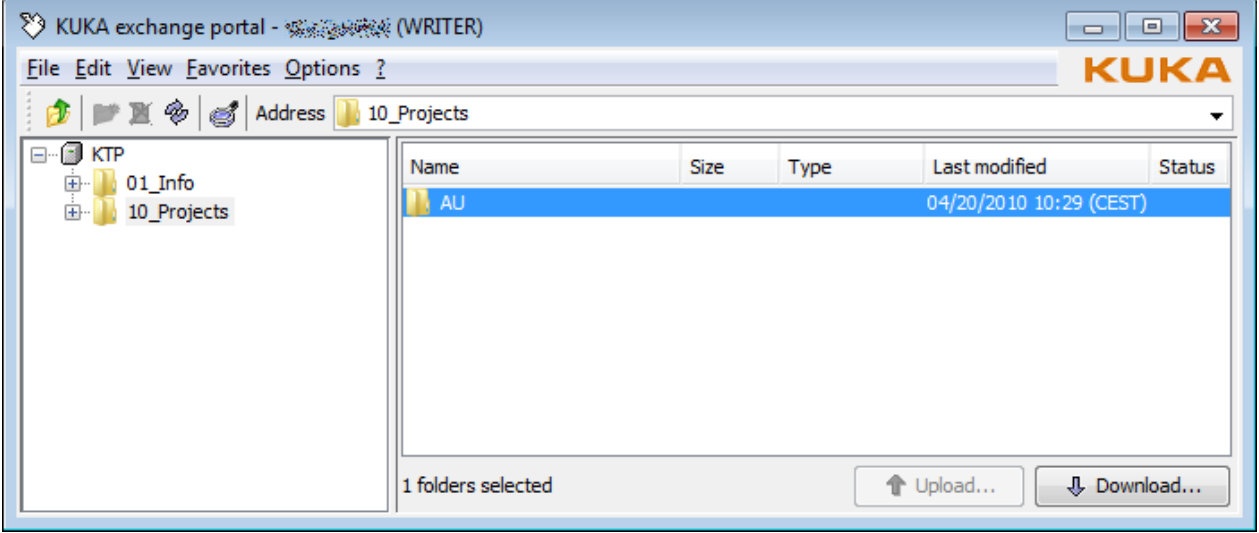

The portal's user interface is similar to Microsoft Windows' file explorer. The folder structure can be explored on the left side. On the right side you see the selected folder's files and subfolders.

Drag´n´Drop is possible: you may move files and folders within the portal or even load them up from your locale file system by the mouse.

# <span id="page-3-1"></span>*Download files*

You can load down files or even complete folder structures to your locale system.

First select your desired files on the right side (multiselection by using Shift or Ctrl). Then press the download button or use the context menu. A file chooser appears to select the target directory. Optional a start time can be set. You can see the progress in the portal's "file manager".

You may start another down- or upload before the first one has finished.

<span id="page-3-2"></span>Drag´n´Drop is not possible for downloads!

<span id="page-4-3"></span>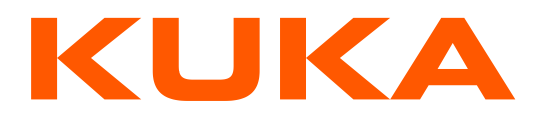

# <span id="page-4-0"></span>*Upload files*

You can load up files or even complete folder structures from your locale system.

Select the target directory within the portal. Now there are two ways to upload:

- Drag files/folders from your locale file system and drop them on the portal's right side
- press the button upload or use the context menu to open a file chooser dialog

On both ways an optional start time can be set. That means the upload will start delayed on your preferred time. You can see the progress in the portal's ["file manager"](#page-5-1).

You may start another up- or download before the first one has finished.

#### <span id="page-4-1"></span>*Status*

The column "Status" gives a quick overview if files have been downloaded. By the downloader's email-address the icon shows if he/she is an internal or external colleague. More details can be seen in the file's [history.](#page-6-3)

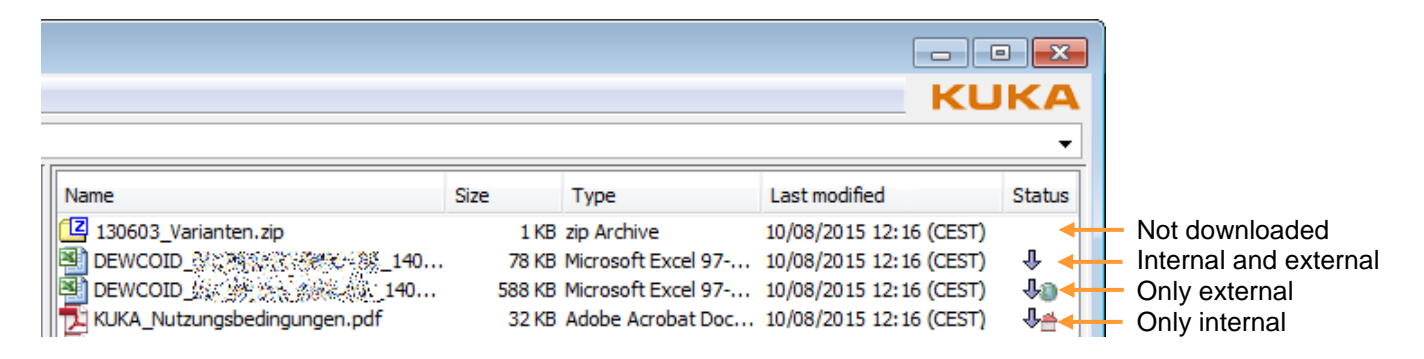

#### <span id="page-4-2"></span>*Delete files*

Files or folder structures can be deleted this way: choose the desired data (multiselection by using Shift or Ctrl) and

- press DEL on your keyboard
- or use "delete" in your context menu

The data will be moved to the dust bin. They are not finally removed.

### *Run in background*

The exchange portal may run in the background. On Microsoft Windows you see it in the info area of the Task bar. This might be helpful especially for long taking or [delayed started up-](#page-3-2) and downloads. Use "File  $\rightarrow$  Run" in background on the menu.

If you close the portal while up- or downloads running all of them will be cancelled.

≫ 阳

15:09

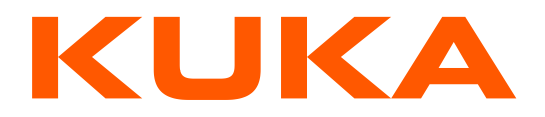

### <span id="page-5-0"></span>*Change password*

To change your password go to "Options  $\rightarrow$  Change password...".

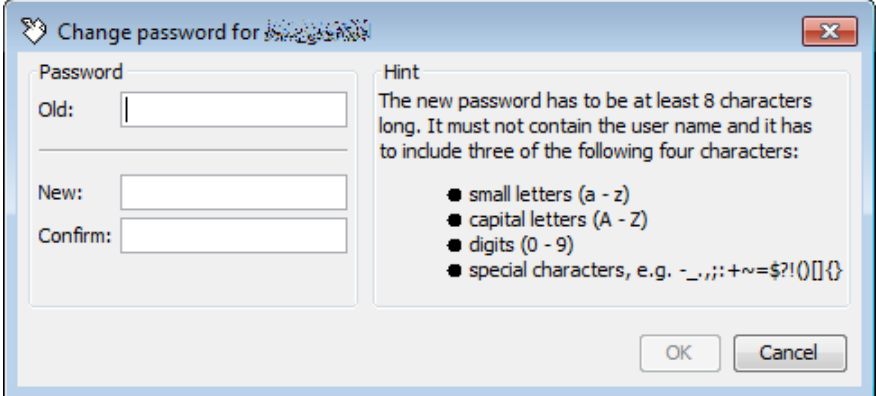

Hint: old passwords cannot be reused.

### <span id="page-5-1"></span>*File-Manager*

The portal's file manager offers an overview of all started up- and downloads. The dialog can be shown via "View  $\rightarrow$  File-Manager...", but it pops up anyway on any started up- or download.

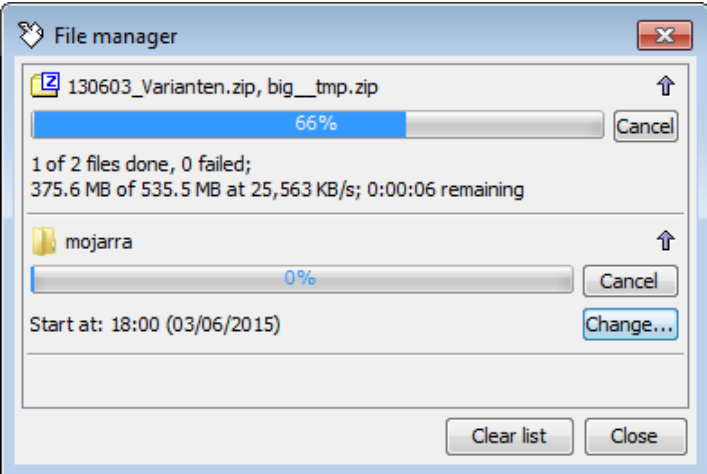

Active tasks may cancel using the Cancel button. Delayed tasks are shown with its start time.

Has the task finished, a button with an arrow appears that shows details, e.g. error messages in case of an unsuccessful download. Unsuccessful tasks may be restarted by using the context menu!

The button "Clear list" removes all finished tasks from the overview. Only active and delayed tasks are shown.

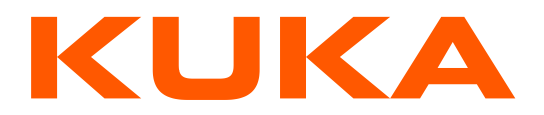

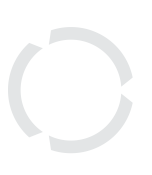

<span id="page-6-0"></span>If you close the portal while up- or downloads running all of them will be cancelled (see: [Run in background\)](#page-4-3).

# *Recycle bin*

The recycle bin shows all deleted data. You can open it on every folder by:

- context menu "Show recycle bin"
- $\bullet$  menu "View  $\rightarrow$  Recycle bin"

To view the deleted data on the current folder (content of the recycle bin), press the button "Display". If you want to display also the subfolder's deleted data, choose the option "Include subfolders". The elapse time may increase in this case! The properties of deleted files or folders can be shown.

Only a project manager can delete the data finally. Warning: in this case the data will be lost and there will be no way to restore it!

# <span id="page-6-1"></span>**Properties of a file or a folder**

On every file or folder its properties can be shown by using the context menu. The dialog shows some of the following tabs whether it is a file or a folder.

# <span id="page-6-2"></span>*Common*

This tab shows common details about the file or folder. In case of a folder you may calculate its size. The more subfolders it has the more the elapse time will increase!

### <span id="page-6-3"></span>*History*

This tab shows the life cycle of a file or a folder, e.g. who and when has loaded a file up and who how often down (see also: [Status\)](#page-4-1).

#### <span id="page-6-4"></span>*Observer*

This tab lists all persons who will be informed about certain actions via e-mail. Also the moment can be set, when the e-mail will be send, e.g. at once or only once a day. The following actions may cause notifications:

- Created
- **Stored**
- Recycle bin
- Restored
- Deleted
- Uploaded
- Downloaded
- Not yet downloaded (after 1½ days)

Hint: you can add yourself to each folder to be notified via e-mail!

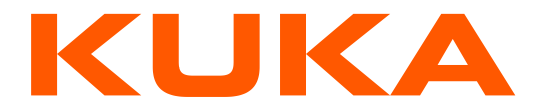

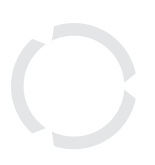

The e-mails contain the complete path of all concerned files. For faster navigation you may copy it into the portal's address field and press ENTER.

#### Attention:

*The e-mail notification is an additional service of the exchange portal. It does not release the external exchange partner from its duty to look regularly into the portal for new data.* 

### <span id="page-7-0"></span>*Expiration time*

This tab allows project managers to set a period of days after which the subfolders and files will be send to the recycle bin or deleted.

A folder with expiration time set and all its Files and subfolders are displayed with a little watch in its icon.

10 Projects **E-20 P.O. Box** 

### <span id="page-7-1"></span>*Access*

This tab shows assigned groups. Users are assigned to groups. The group assignments restrict the read and the write access.

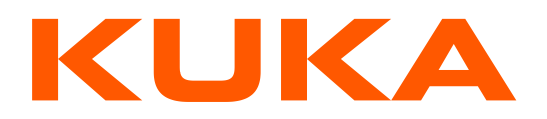

<span id="page-8-0"></span>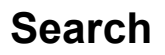

Press the magnifier in the tool bar to start the search on the current selected directory. The following search criteria are possible:

- Name (wildcards \* and ?)
- Type (file and/or folder)
- Modification date
- Level (Warning: the more subfolders are taken into account, the more the elapse time will increase)

The search criteria of every tab are taken into account!

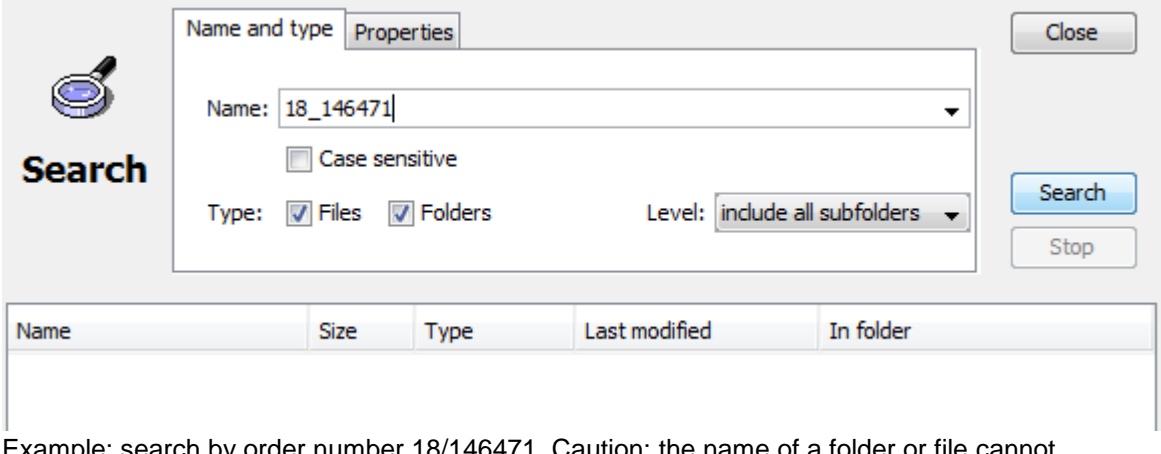

Example: search by order number 18/146471. Caution: the name of a folder or file cannot contain the slash. Therefore it is usually replaced with underscore.

The search results will be listed below and can directly be selected to load down.

# <span id="page-8-1"></span>**Support, Service, Hotline**

Any questions? Maybe they've already been answered in our FAQ: <https://infobus.kuka.de/portal/faq.kuka>

### <span id="page-8-2"></span>*Contact*

Do you still have questions? Please use our contact form: <https://infobus.kuka.de/portal/supportContact.kuka>

Besides you may use this e-mail address: [KTP-Hotline@kuka.com](mailto:KTP-Hotline@kuka.com)